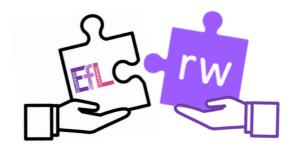

# Grab and Go 1: Discovering Read&Write

Searching, processing and managing information responsibly. TCH 0/1/2-02a\*

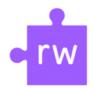

### Key Skills:

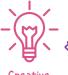

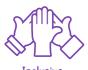

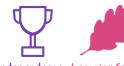

Ensure Read&Write is open - if not, click the purple puzzle piece licon.

Place your cursor at the start of the text and press the play

licon - the text will be read aloud.

I Find a word you are unsure of and highlight it with your cursor.

Now click the dictionary icon 📭 to see its definition - press the play button to hear the definition read aloud.

You've now learnt how to use Text to Speech and the dictionary features!

# Go Further

Let's try this on a web page!

Open up Nat Geo Kids, select your favourite animal. Highlight the first work then press play >

Click on the dictionary icon 📖 and press the play button to hear the definition being read

Enhance your learning by opening the picture dictionary 🔝 for photos of your selected

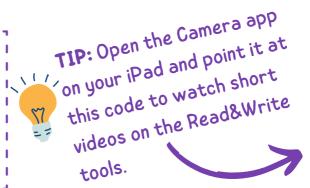

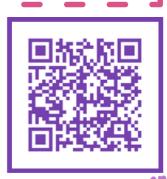

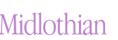

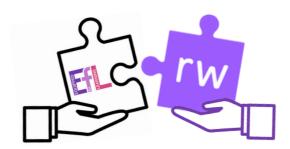

# Grab and Go 2: Writing & Sharing Audio with

# Read&Write

Using digital products in a variety of contexts to achieve a purposeful outcome. TCH 0/1/2-01a

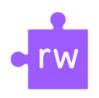

### Key Skills:

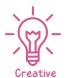

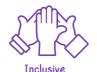

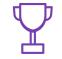

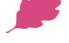

ndence Learning for A

# Try This

Ensure Read&Write is open - if not, click the purple puzzle piece icon.

Give your Google Doc a title called Interesting Facts.

In your own words, use the Predictor tool to write down 10 interesting facts about yourself. This could be about your favourite food, hobbies or interests.

Remember to use the Prediction tool as a spelling word bank and hover over the words to hear them before making your selection

# Go Further

Let's share our learning!

Once you have completed your work use the play button to listen to your work back. Make any changes if required.

Find the audio file within your Google Drive press play and share your work with the cla<u>ss.</u>

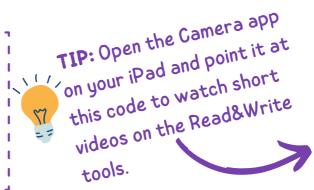

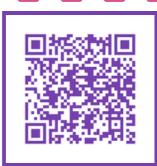

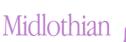

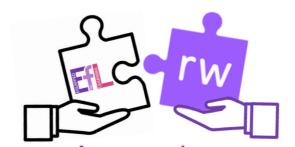

# Grab and Go 3: Close Reading Activity with

# Read&Write

Using digital products in a variety of contexts to achieve a purposeful outcome. TCH 0/1/2-01a

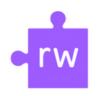

### Key Skills:

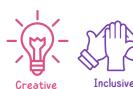

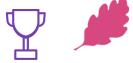

Learning for All

# Try This

Teachers - Make a copy of this activity first by clicking on the image

Ensure Read&Write is open- if not, click the purple puzzle piece icon.

Open the close reading activity assigned by your teacher.

The first part of the activity is to use the text to speech features.

Place your cursor at the start of the text and press play >

The text will be read aloud. Use the pause and stop features when finished.

### Read&Write Close Reading: Facts about Scotland

in a land species of protection in Social and the detail and the series of Social Parks – the Cairngorms National Park and Loch Lomond & This sachs National Park – as well as numerous beautiful nature erves that have been set up to protect the land and the wildlife that

## Go Further

Now we are going to practice our learning from previous activities!

Find the key words within your text and use the highlighters  $\stackrel{\checkmark}{\sim}\stackrel{\checkmark}{\sim}\stackrel{\checkmark}{\sim}\stackrel{\checkmark}{\sim}$  on the toolbar to highlight them.

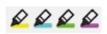

Use the dictionary to find out the definition of the words selected.

Show your understanding of the text with answering some questions. Remember you can listen back to lacksquarethe passage using the text to speech function.

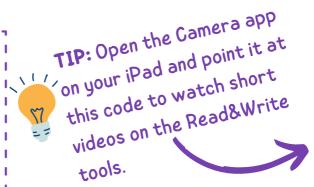

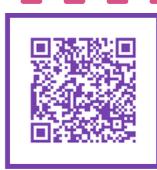

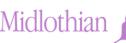

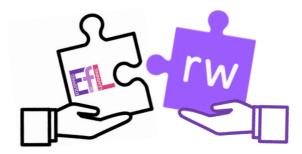

# Grab and Go 4: Word Card Strategy with Read&Write

Searching, processing and managing information responsibly. TCH 0/1/2-02a\*

# rw

### Key Skills:

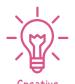

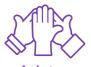

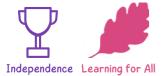

# Try This

Teachers- Make a copy of this activity first by clicking the image below.

Ensure Read&Write is open- if not, click the purple piece icon.

Open the activity on Google Docs assigned by your teacher.

We are going to create word banks

using Read&Write.

Your teacher will have a list of words they will ask you to use.

Add your word to the first box.

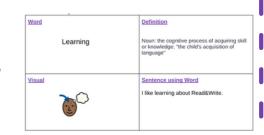

# Go Further

### Next Steps:

Use the dictionary perfective to add the meaning of the word in the second box. Click the play button to hear the definition being read aloud first.

Use the picture dictionary to add a visual image of your word, remember to click on the image and drag and drop it over onto your document.

Lastly use the predictor  $\mathbf{r}$  or talk and type  $\mathbf{Q}$  tool to create a sentence using your word. Click on the play button to hear your sentence being read aloud.

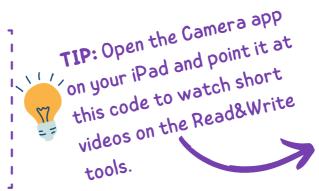

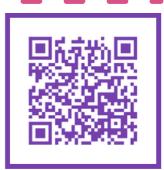

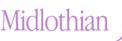

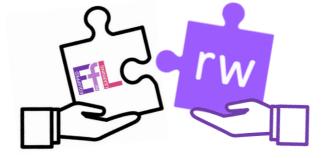

# Grab and Go 5: Highlighting Text with

Read&Write

Using digital products in a variety of contexts to achieve a purposeful outcome. TCH 0/1/2-01a

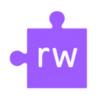

### Key Skills:

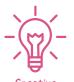

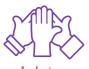

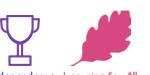

# Try This

Teachers- Make a copy of this activity first by clicking on the image below

In this activity you are going to use the coloured highlighters

&&&& to select the Nouns and Verbs

within the sentences.

Use the Blue highlighter for Verbsand the Green highlighter for theNouns.

Highlighting text with Read&Write

Verbs - Action words

Nouns - Name of something

Sentence Meaning Add the visual

1. We all sprinted along the beach to get to the sparkling water.

2. My Parents always cook a roast on a Sunday night.

3. Our adorable, fluffy puppy was

## Go Further

Use the text to speech functions III to listen to your sentence before

highlighting the Nouns and Verbs.

Open up the dictionary now click on the noun or verb you have underlined (only choose one) and type in the meaning of the word in the first box.

Open up the picture dictionary a now click on the image and drag and drop it into the second box under 'add the visual'.

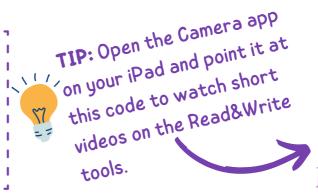

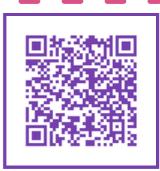

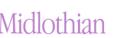

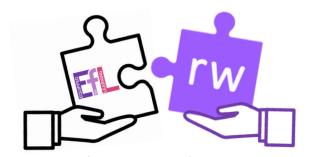

# Grab and Go 6: Research & Languages with

# Read&Write

Searching, processing and managing information responsibly.

TCH 0/1/2-02a\*

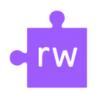

### Key Skills:

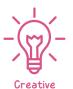

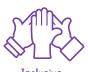

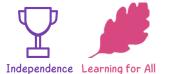

# Try This

Open up a Google Docs, you are going to do an activity researching a country of your choice.

Once you have chosen your country and typed it on the Doc use the Web Search feature

You will see a new Google search tab appear with lots of information about your chosen country.

Use the predictor tool  $\mathbf{r}$  to type out some information or interesting facts you have found out

Try the talk and type tool •• to dictate your work into the microphone of your chromebook, watch as the words appear as you speak.

### Go Further

In the settings ••• click on the three dots at the end of the toolbar. Then click on settings/options.

In the first section under speech, scroll to the bottom of the page and next to translator, select the language of the country you have chosen.

Now open up the translator and click on some words within your document, click on the play button to hear the English words translated into your chosen language.

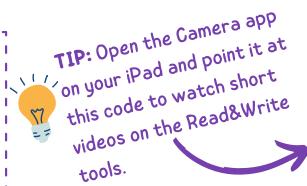

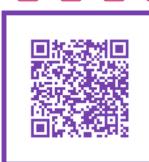

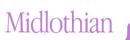